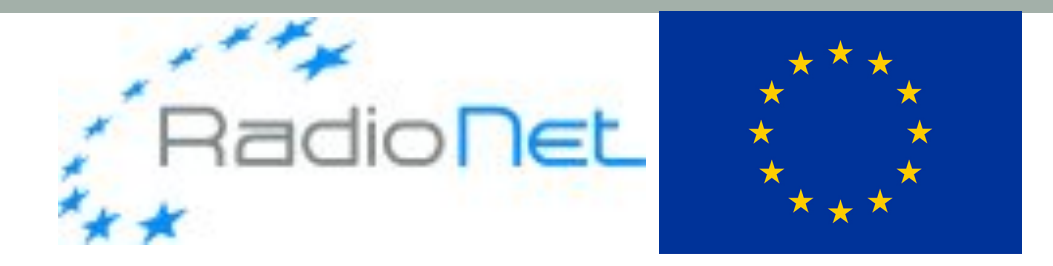

# RM-SYNTHESIS DEMO

#### Marco Iacobelli (ASTRON)

#### LOFAR Data School, 21st Sept 2018

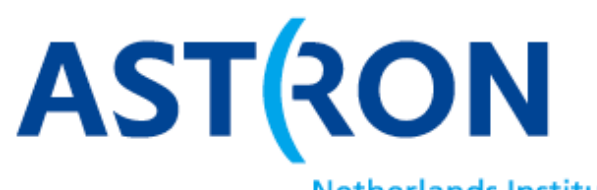

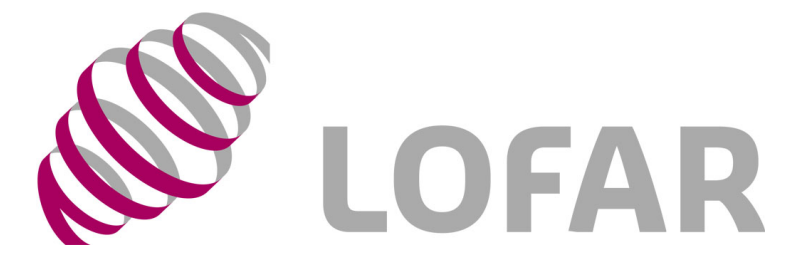

**Netherlands Institute for Radio Astronomy** 

#### **Overview**

- Tutorial topics
	- General notes about RM-synthesis code
	- Input data preparation & inspection
	- Output data inspection
- Tutorial goals
	- Inspection of input/output data
	- Editing (both manual and automatic) of imaged data
	- Setup of an RM-synthesis run
	- Wide field imaging of data

## CEP3 login and usage

- 6 working nodes reserved: lof006 lof010 lof012 lof[015 016 017]
- 25 active user accounts: lods01...lods27
- 1 active reservation with id=lofar school2018 114
- Work in couples!
	- Username=lodsXX | working node=lof0XX
	- Accounts from  $\log 01$  to  $\log 05$  =>  $\log 006$
	- Accounts from lods06 to lods10 => lof010
	- Accounts from  $\log 06$  to  $\log 10$  =>  $\log 012$
	- Accounts from  $\log 11$  to  $\log 15$  =>  $\log 1015$
	- Accounts from  $\log 16$  to  $\log 20$  =>  $\log 16$
	- Accounts from  $\log 21$  to  $\log 25$  =>  $\log 17$

Log in to the LOFAR portal: **> ssh -Y lodsXX@portal.lofar.eu** Log in to the head node: **> ssh -Y lodsXX@lhdhead.offline..lofar** Activate a dummy session using the reservation id and the your node: **srun -A lofar\_school2018 –reservation=lofar\_school2018\_114 -N 1 w lof0XX -u bash -i**

### CEP3 login and usage

- 6 working nodes reserved: lof006 lof010 lof012 lof[015 016 017]
- 25 active user accounts: lods01...lods27
- 1 active reservation with id=lofar\_school2018\_114
- Work in couples!
	- Username=lodsXX | working node=lof0XX
	- Accounts from  $\log 01$  to  $\log 05$  =>  $\log 006$
	- Accounts from lods06 to lods10 => lof010
	- Accounts from  $\log 06$  to  $\log 10$  =>  $\log 012$
	- Accounts from  $\log 11$  to  $\log 15$  =>  $\log 1015$
	- Accounts from  $\log 16$  to  $\log 20$  =>  $\log 16$
	- Accounts from  $\log 21$  to  $\log 25$  =>  $\log 17$

Now, open a new terminal tab (keep the previous one open too!) and type: **> ssh -Y lodsXX@portal.lofar.eu**

- **> ssh -Y lodsXX@lhdhead.offline.lofar**
- **> ssh -Y lodsXX@lof0XX**
- Verify that graphics forwarding works: **> geany**

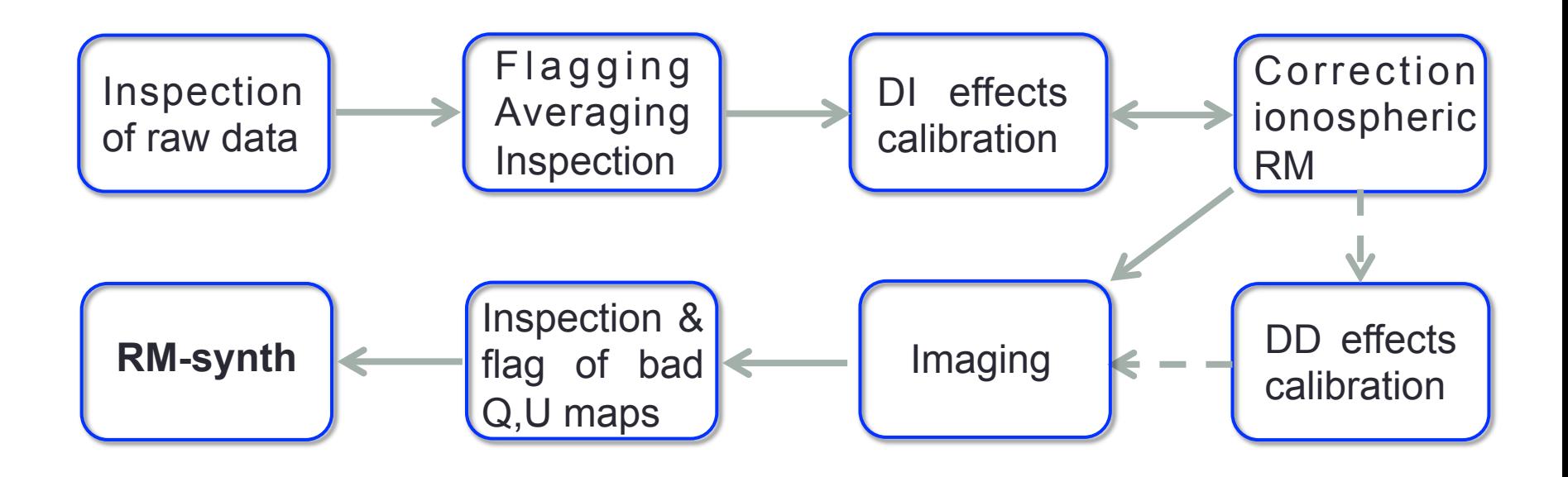

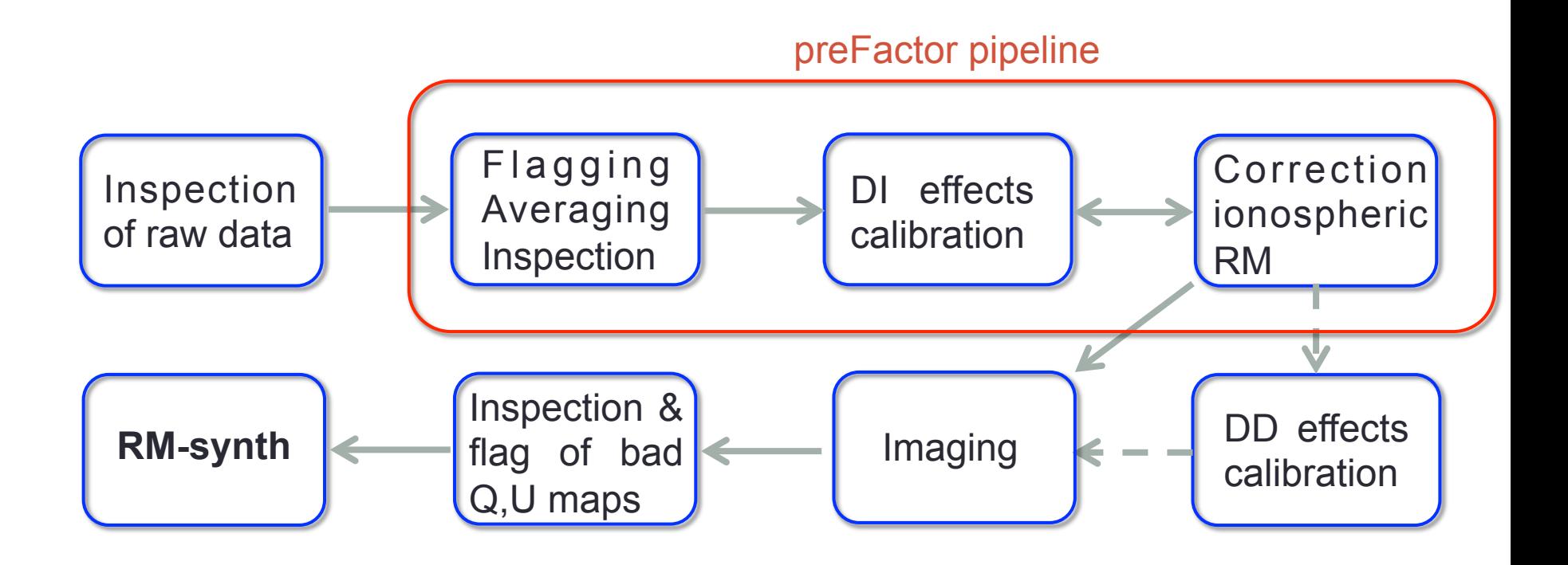

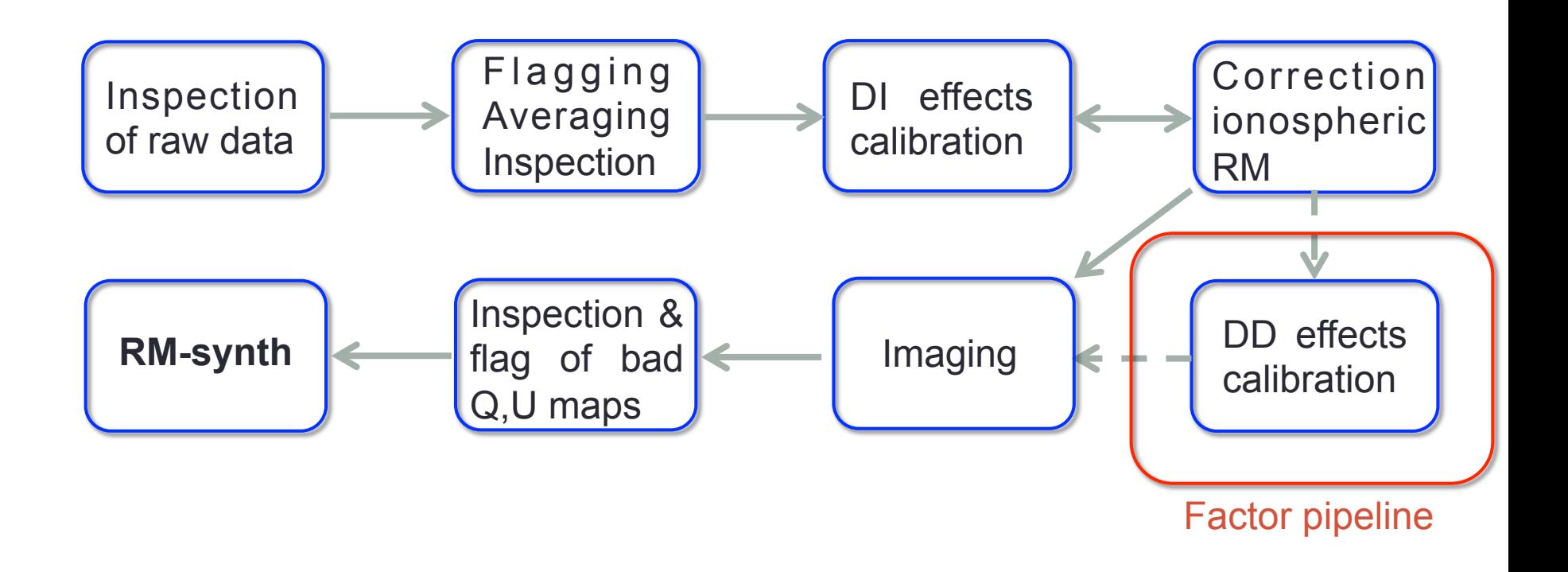

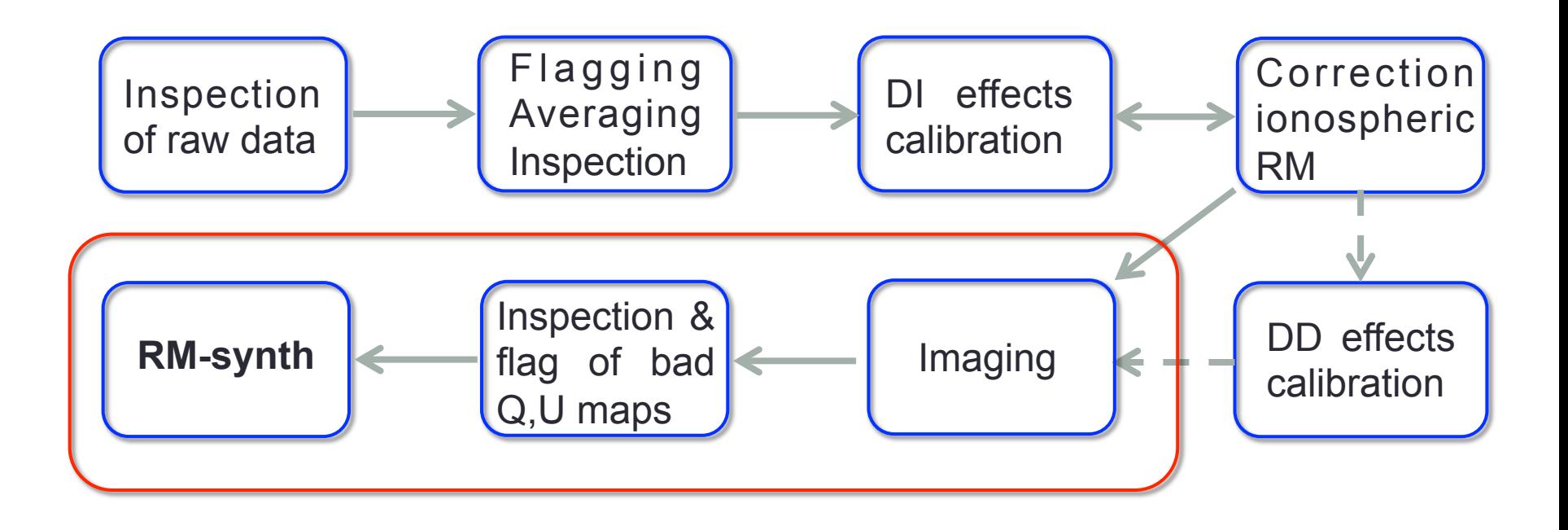

#### Input data preparation: imaging

- See imaging lecture L9 and tutorial T4
	- Which Stokes parameters ? **I Q U V**
	- Which parameters ? Npix, cellsize, pol clean
	- Simplest way, a single parameter with no polarization cleaning

**> wsclean –name 10\_deg\_SB221\_StokesU -size 1200 1200 scale 30asec -weight briggs 0.0 -pol U -niter 0 -threshold 0.005 mgain 0.8 -beamsize 165asec ../L123685\_SB221\_uv.DPPP. postionRMcorr**

• Cleaning is performed in sum over channels of  $Q$  ch<sup> $\wedge$ 2 + U ch $\wedge$ 2.</sup> When doing RM-synthesis, this is the most sensible option.

**> wsclean -pol QU -join-polarizations -join-channels -squaredchannel-joining -channels-out 100 ...** 

## Input data preparation: inspection

- Flagging of bad maps
	- Removal of **Q U** maps with anomalous variance is an option
	- Which Stoke parameter refer the plots below ?
	- Why a non flat variance ?

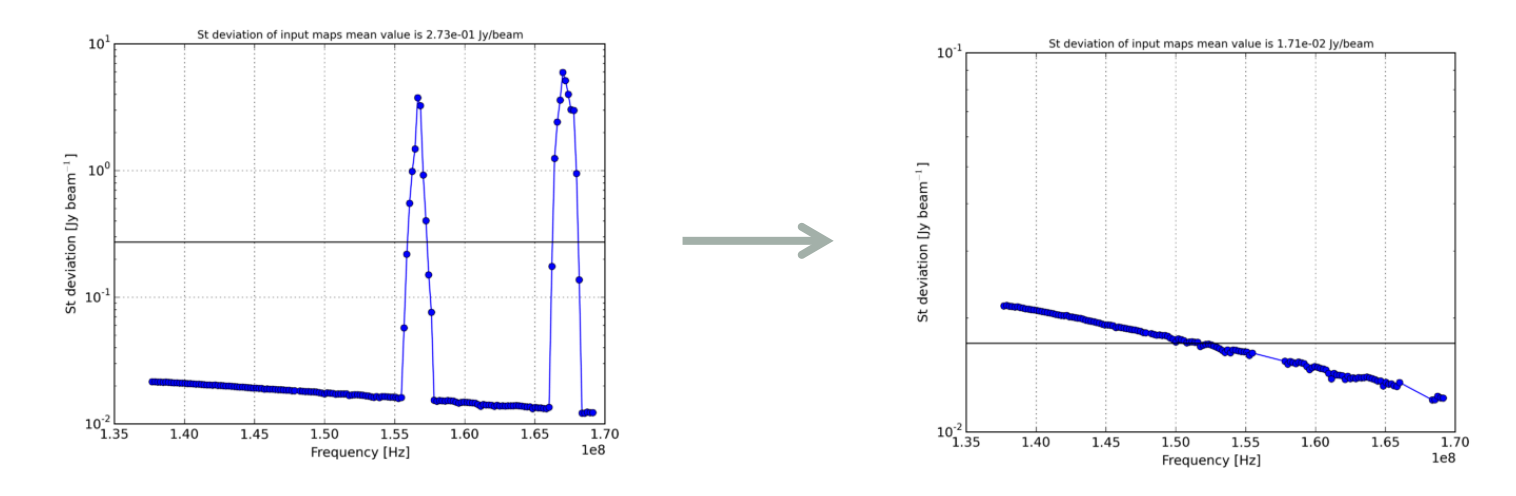

- Weighting of maps
	- Assign a weight to each **Q U** maps based on the inverse of their variance is also an option

#### General notes about pyrmsynth code

- Several software tools available. In this tutorial we will use some of the main software tool developed for LOFAR and low frequency data processing
	- https://github.com/mrbell/pyrmsynth A package that performs fast RM Synthesis and RM CLEAN imaging while still providing the flexibility of a Python interface.
	- The code works on sets of FITS files.
	- Each FITS file contains images from a single sub-band, or some other subset of the observed frequencies.
	- As a default, the code assumes all Stokes parameters (IQUV) to be saved in one FITS file. However it can also handle separately saved Q and U FITS files.
	- Collect all FITS files in a directory so the software will read them all in, stack them into a single data cube, and perform RM synthesis along each line of sight.

## General notes about pyrmsynth code

- Command-line tool, input as a parset, output as feedback on screen.
- To source main software packages, type:
	- **> module load lofar**
	- Which packages you loaded ?
	- **> python rmsynthesis.py rmsynth.parset**

[iacobelli@lhd001]\$ python pyrmsynth.py -h Usage: rmsynth.py <input parameter file>

Options:

- --version show program's version number and exit
- -h, --help show this help message and exit
- -p, --plot\_rmsf Plot the RMSF as soon as it is computed.
- -V, --stokes v Produce a Stokes V cube after reading the fits files.
- -s, --separate\_stokes

 Indicate that the Stokes Q and U input images are stored in separate FITS files.

- -f, --freq\_last Indicate that NAXIS4 is the frequency axis.
- -r, --rest\_freq Indicate that the frequency for an image is given in the RESTFREQ header keyword.

#### General notes about pyrmsynth code

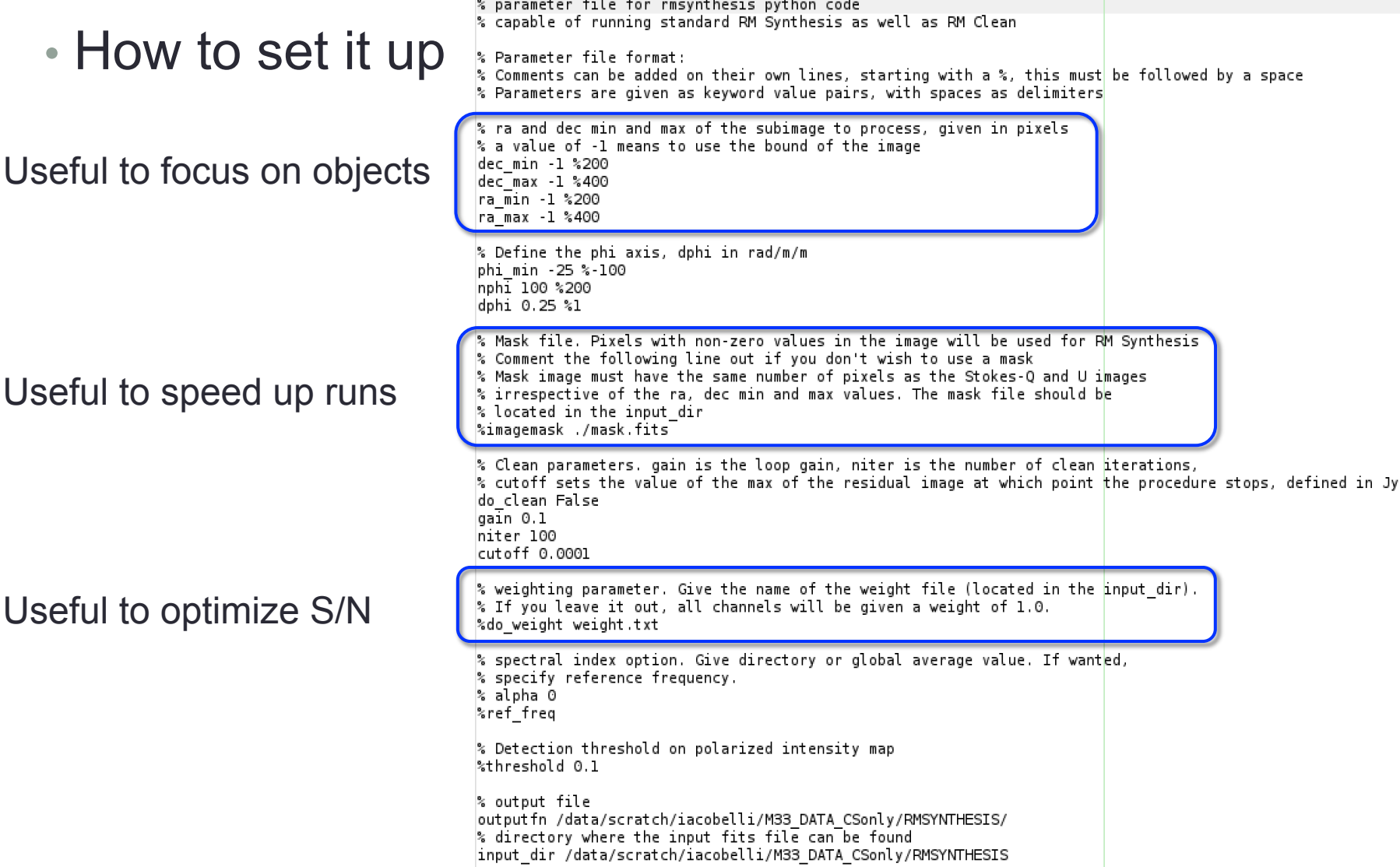

## Running RM-synthesis

- Data and scripts are in /home/iacobelli/RMDEMO so first make your working directory and enter it:
	- **> cd /data/scratch/lodsXX**
	- **> python myrmsynth.py -p -s rmsynth.par**
	- While running a few useful outputs are saved and displayed:
		- the maximum theoretical resolution
		- the maximum observable scale
		- the RMSF values and profile
		- How the frequency coverage affects the RMSF side lobes ?

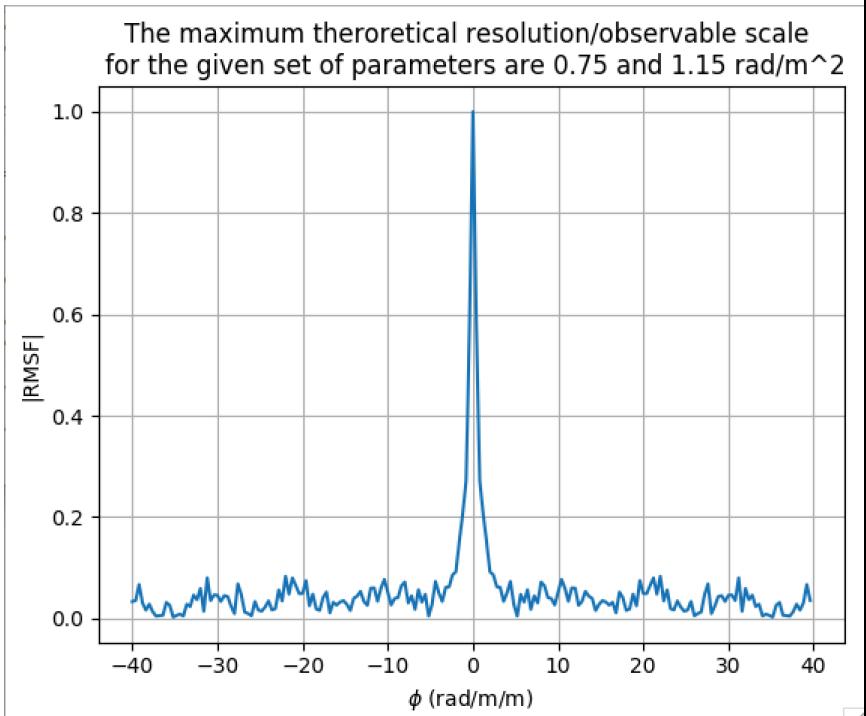

#### RM-synthesis: outputs inspection

- Data are in /home/iacobelli/RMDEMO
	- Make and access your working directory: **> cd /data/scratch/lodsXX**
	- To source fits viewer packages, type: **> module load ds9** or **> module load karma** (for kvis)
	- First let us open the target Stokes I map: **> ds9 GRG.fits**

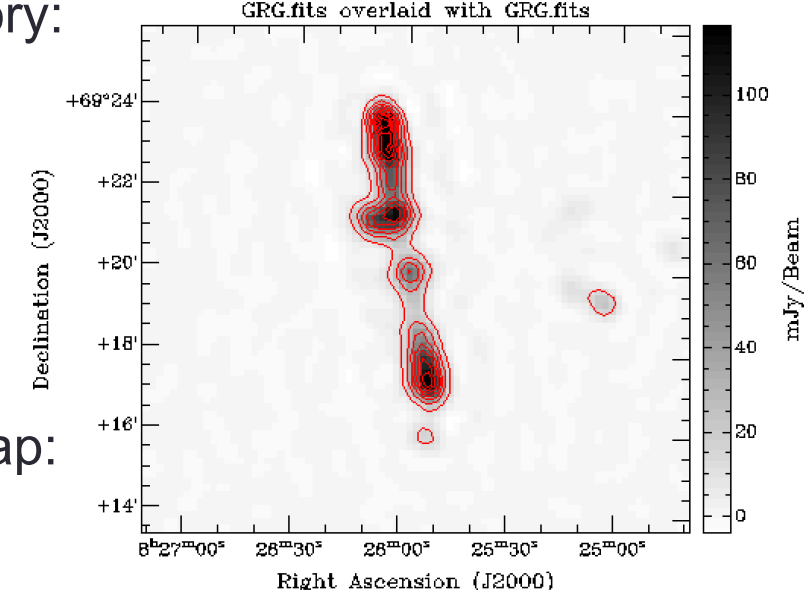

- Now let us check a fits cube to find the Faraday depth range selected in the experiment.
	- Check noise distributions; Gaussian for Q,U but not for PI: why ?
	- Find the instrumental polarization component and quantify it
	- Find the GRG in both RA,DEC and FD

#### RM-synthesis: outputs inspection

- Data are in /home/iacobelli/RMDEMO
	- Make and access your working directory: **> cd /data/scratch/lodsXX**
	- To source fits viewer packages, type: **> module load ds9** or **> module load karma** (for kvis)
	- Collapsing RM cubes allows to portrait the content of structures in both FD and PI. Let us open a map showing the peaks of PI: **> ds9 \_polint.fits**

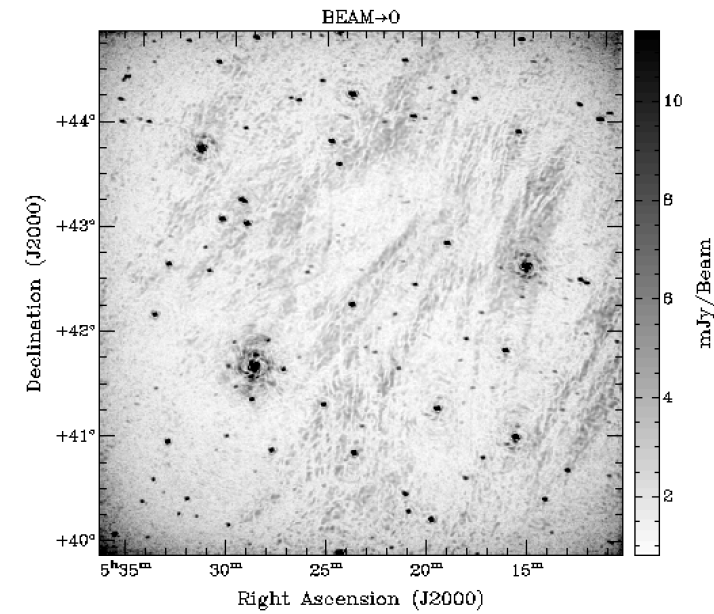

- Now let us check a fits cube showing Galactic foreground . . **> ds9 \_di\_p.fits**
	- Can you recognize how Stokes I looks like?
	- Find the instrumental polarization component
	- Can you find any background polarized source ?

#### Marco Iacobelli – 5<sup>th</sup> LOFAR Data Processing School –21<sup>st</sup> Sept 2018

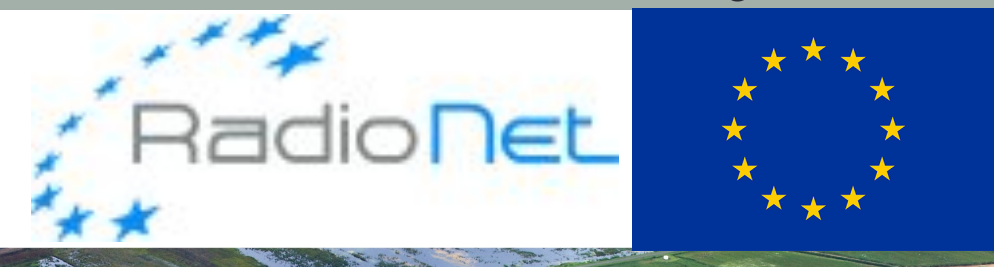

*RadioNet has received funding from the European Union's Horizon 2020 research and innovation programme under grant agreement No 730562*

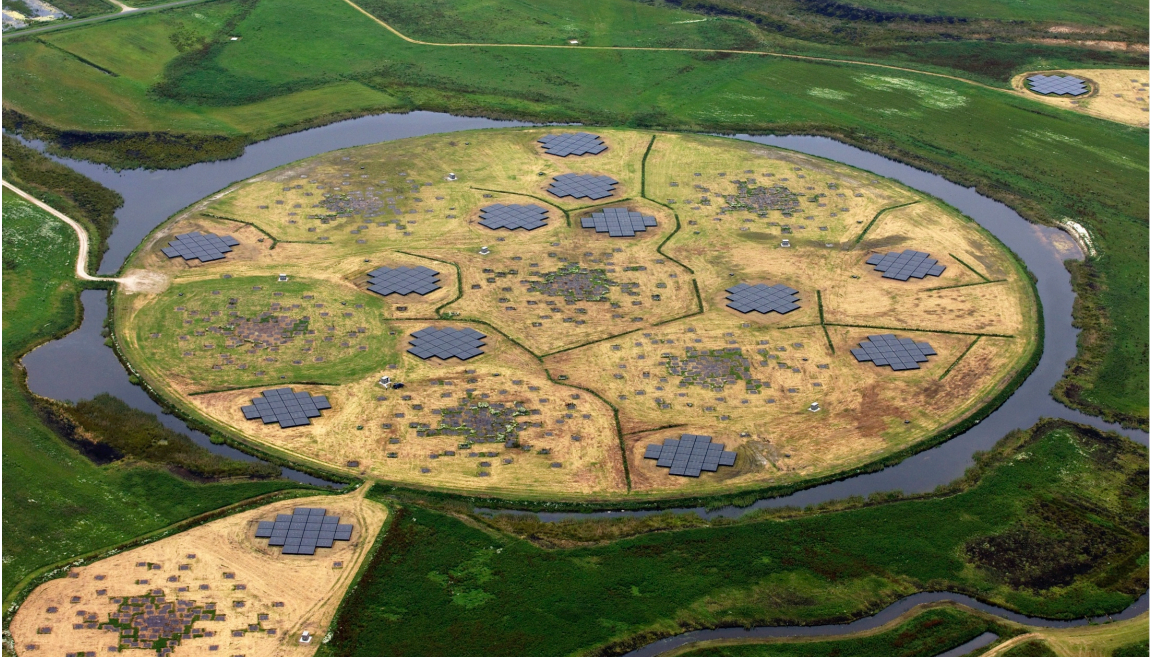

LOFAR

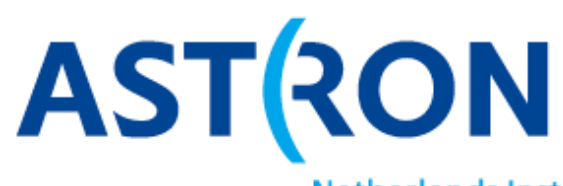

**Netherlands Institute for Radio Astronomy**